## **WISE-52xx / WISE-224x** 系統還原手冊 **v1.0.5**

當您的 WISE-5231、WISE-5236、WISE-2241 或 WISE-2246 系統發生了未知錯 誤導致無法使用時,您可以透過此方法將系統回復成出廠預設值。

請注意:此過程將會清除所有的設定資料。

- 1. 將 WISE 的 microSD 卡取出,並插入至 PC 上,若您的 PC 無法讀取 microSD 卡,請您先準備一台讀卡機。
- 2. 前往 WISE 產品網站下載 WISE-52xx\_224x Installer.zip [\(http://wise.icpdas.com/Download.html\)](http://wise.icpdas.com/Download.html)。將檔案解壓縮後取得 WISE-52xx\_224x Installer 資料夾,並將整個資料夾複製到 microSD 卡根目錄 中。
- 3. 另外將欲安裝的韌體檔複製到 microSD\WISE-52xx\_224x Installer\firmware 目 錄中。韌體檔可由 WISE 產品網站[\(http://wise.icpdas.com/Download.html\)](http://wise.icpdas.com/Download.html)下 載最新版韌體檔。完成後將 microSD 插回 WISE 上。
- 4. 連接 VGA 螢幕與滑鼠至 WISE 集中器上並開機。用滑鼠點選桌面上的 My Device 圖示,並點選 Micro SD 目錄。您會看到 WISE-52xx 224x Installer 的目錄,點擊進入該目錄後即可點選 WISE-52xx 224x Installer.exe,以執行系 統還原程序。

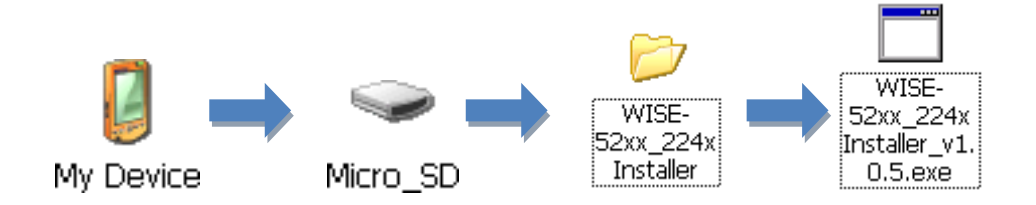

如下為執行系統還原程序的步驟。

程式會自動判斷模組的型號,請選擇要還原的韌體版本。

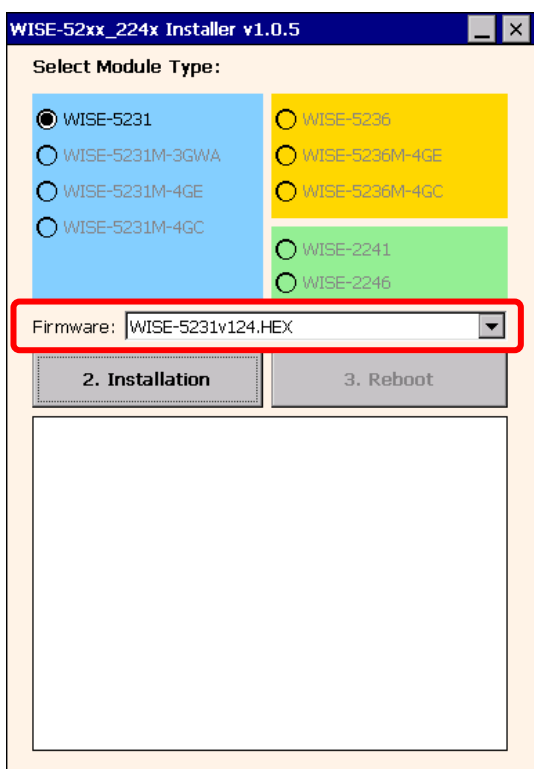

按下『2. Installation』即會開始進行還原程序。

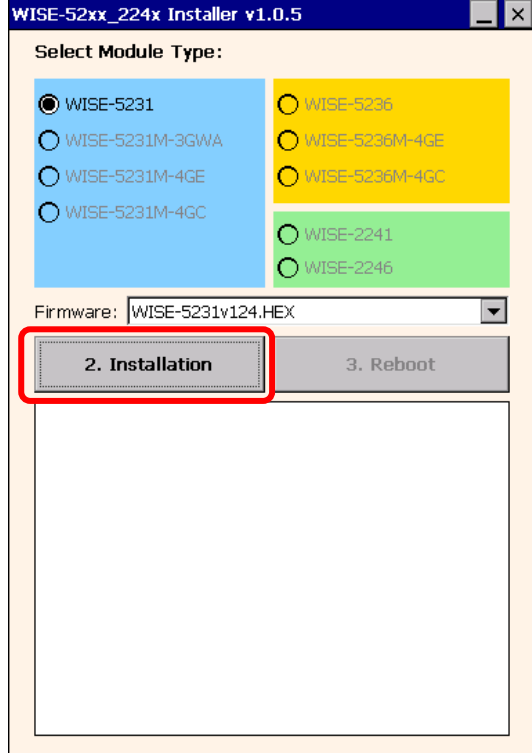

● 待還原程序完成後,請點選『3. Reboot』,待 WISE 重新開機後即完成恢 復出廠預設值的動作。

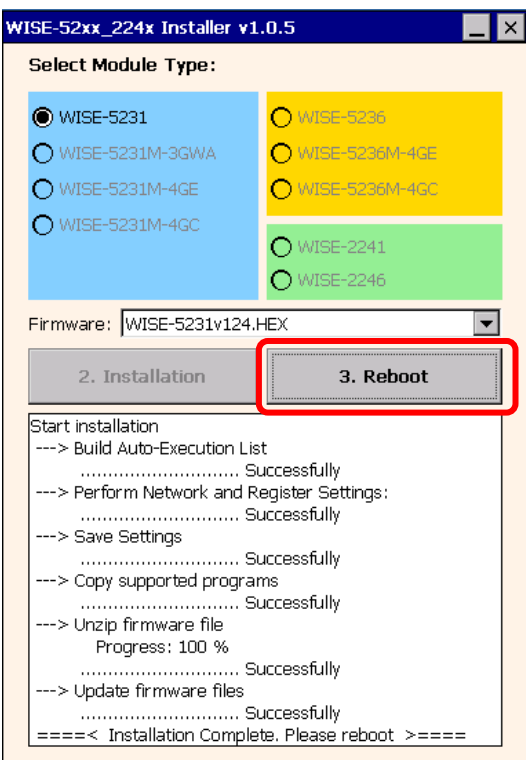

主要的出廠預設值如下表:

| 項目      | 預設值           |
|---------|---------------|
| IP 位址   | 192.168.255.1 |
| 子網路遮罩   | 255.255.0.0   |
| 通訊閘道    | 192.168.0.1   |
| DNS 伺服器 | 8.8.8.8       |
| 預設管理員密碼 | Admin         |